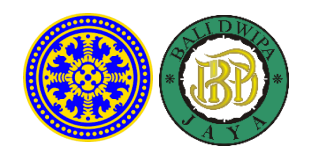

## **TATA CARA PEMBAYARAN UDAYANA MELALUI BANK BPD BALI**

FORMAT VIRTUAL ACCOUNT UNIVERSITAS UDAYANA :

**129 [Kode Bank BPD Bali] + 5284 [Kode Prefik UNIV. UDAYANA] + Nomor ID/TAGIHAN**

> CONTOH NOMOR ID/TAGIHAN : **12345678**

## **A. PEMBAYARAN DARI MOBILE / INTERNET BANKING BANK BPD BALI**

- 1. Masukkan username dan password / PIN pada aplikasi Mobile / Internet Banking.
- 2. Pilih menu "**Pembayaran**"
- 3. Pilih "**Pendidikan**"
- 4. Pilih Input Nomor ID lalu Pilih "**UNIVERSITAS UDAYANA**"
- 5. Input Nomor ID/tagihan **12345678**
- 6. Input PIN untuk melanjutkan transaksi.
- 7. Selesai.

**B. PEMBAYARAN DARI ATM BERSAMA**

- 1. Pilih Bahasa
- 2. Masukkan PIN
- 3. Pilih "**Transaksi Lainnya**"
- 4. Pilih "**Transfer**"
- 5. Pilih "**Ke Rekening Bank Lain**"
- 6. Masukkan nomor rekening tujuan **129528412345678 (No Virtual Account)**, lalu tekan "**Benar/Lanjut**"
- 7. Input **nominal** yang ingin ditransfer sesuai **tagihan** yang ingin dibayar, lalu tekan "**Benar/Lanjut**".
- 8. Silakan isi atau kosongkan nomor referensi transfer kemudian tekan "**Benar**"
- 9. Muncul Layar Konfirmasi Transfer yang berisi nomor rekening tujuan bank beserta jumlah yang dibayar,
- 10.Jika sudah benar, Tekan "**Benar**".
- 11.Selesai

Note : tata cara tiap bank mungkin ada sedikit berbeda namun secara gambaran umum sama seperti penjelasan diatas.

## **C. PEMBAYARAN DARI KLIRING BANK LAIN**

- 1. Pilih "**Transfer ke Bank Lain**"
- 2. Pilih "**Bank BPD Bali**" sebagai bank tujuan.
- 3. Masukkan nomor rekening tujuan **528412345678 (No Virtual Account)**.
- 4. Input **nominal** yang ingin ditransfer sesuai **tagihan** yang ingin dibayar. Mohon dipastikan nominal yang akan ditransfer sama dengan jumlah tagihan yang harus dibayar agar proses bisa berjalan sukses.
- 5. Lanjutkan transaksi.
- 6. Selesai

Note : tata cara tiap bank mungkin ada sedikit berbeda namun secara gambaran umum sama seperti penjelasan diatas.

## **D. PEMBAYARAN DARI MOBILE / INTERNET BANKING BANK LAIN**

- 1. Login pada aplikasi Mobile / Internet Banking Anda
- 2. Pilih menu "**Transfer**"
- 3. Pilih menu "**Transfer Antar Bank**"
- 4. Pilih bank tujuan "**Bank BPD Bali**"
- 5. Masukkan nomor rekening tujuan **528412345678 (No Virtual Account).**
- 6. Input **nominal** yang ingin ditransfer sesuai **tagihan** yang ingin dibayar, lalu tekan "**Benar**"
- 7. Muncul Layar Konfirmasi Transfer yang berisi nomor rekening tujuan bank beserta jumlah yang dibayar
- 8. Masukkan Password atau PIN
- 9. Selesai

Note : tata cara tiap bank mungkin ada sedikit berbeda namun secara gambaran umum sama seperti penjelasan diatas.